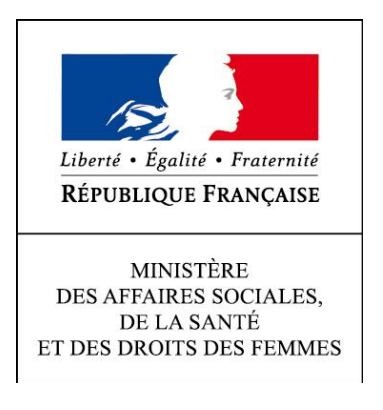

## Direction Générale de la Santé

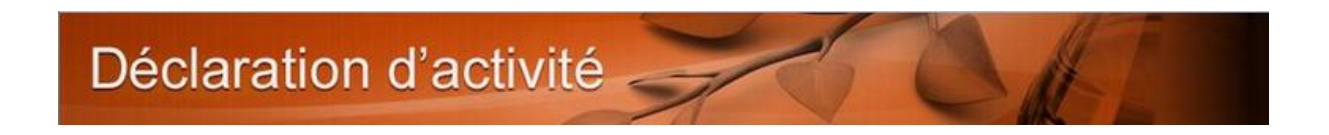

# Guide d'accès au site de télé déclaration de l'activité

## des laboratoires de Biologie Médicale.

*Version V0.6*

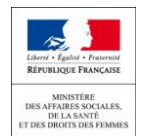

Vous ne pouvez pas accéder à la page de connexion pour télé déclarer l'activité de votre laboratoire de biologie médicale après avoir saisi l'adresse **[https://biologie.sante.gouv.fr](https://biologie.sante.gouv.fr/)** depuis votre navigateur.

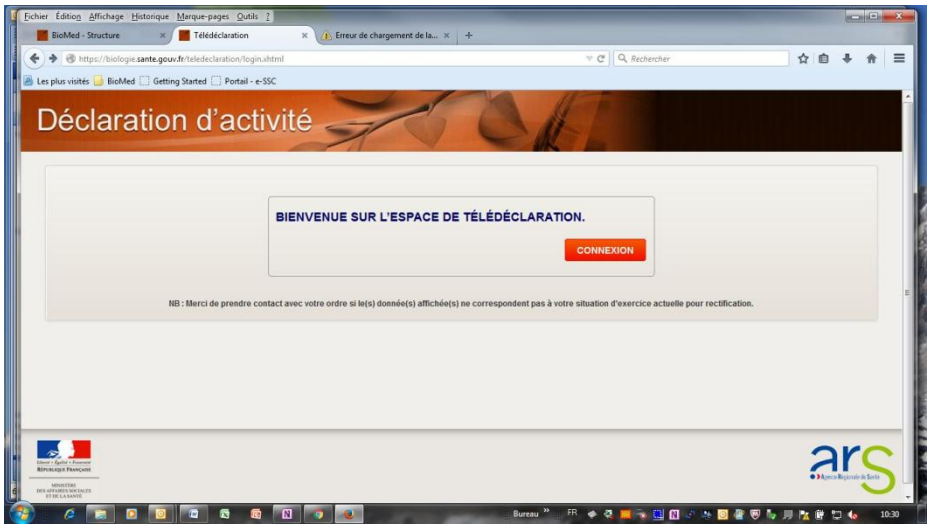

Pour ce faire, **vous devez disposer** :

- **d'un lecteur de carte à puce**
- **de la carte CPS<sup>1</sup> d'un biologiste<sup>2</sup> du laboratoire**
- **du code porteur (code PIN) de la carte CPS**
- et **l'utilisation du navigateur « Firefox »** est **vivement recommandée** par l'ASIP Santé

Plusieurs problèmes peuvent survenir suivant les versions du système d'exploitation du poste, des versions des navigateurs et du type d'usage du PC (poste utilisé par exemple pour transmettre les FSE)….

Vous trouverez, ci-après, des modes opératoires pour la résolution des principaux problèmes connus. Pour tout autre problème ou échec de ces procédures, merci prendre contact avec le support de la direction générale de la santé à l'adresse [dgs-biomed@sante.gouv.fr.](mailto:%20dgs-biomed@sante.gouv.fr)

Pour tout problème lié à votre carte CPS (validité, perte…) ou de votre code porteur merci de prendre contact avec le support CPS au

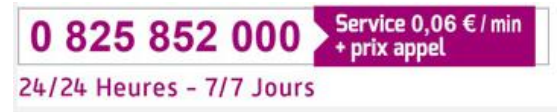

**.** 

*<sup>1</sup> Seules les cartes CPS permettent une authentification forte des utilisateurs. C'est dans ce contexte que l'authentification par carte CPS a été mise en œuvre pour la télé déclaration d'activité des laboratoires de biologie médicale. Malgré les difficultés pratiques que cela vous donne, nous espérons que vous comprendrez ce choix.*

*<sup>2</sup> L'accès au site n'est pas restreint à la personne qui reçoit le mail. Tous les biologistes exerçant au sein d'un laboratoire et disposant d'une carte CPS valide et à jour peuvent le faire.* 

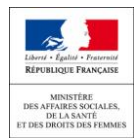

#### Liste des procédures :

- 1. Vous ne disposez pas de lecteur de carte à puce
- 2. Vérification du fonctionnement du lecteur mono fente
	- a. Le lecteur de carte à puce n'a jamais été utilisé sur le poste informatique :
		- ‒ Accès depuis Firefox : composant complémentaire
	- b. Le lecteur de carte à puce fonctionne car le poste est utilisé pour accéder au SIL
		- ‒ Composant installé
		- ‒ Composant non installé
		- ‒ Accès depuis Firefox : composant complémentaire
- 3. Vérification de l'installation d'un lecteur bi-fente sur un poste
- 4. Diagnostic du poste
- 5. Vous accédez au site depuis le poste servant à la transmission des FSE
- 6. Accès impossible à l'annuaire RPPS
- 7. Accès au site mais pas à mon formulaire
- 8. Accès au site mais liste des laboratoires d'exercice incomplète

#### **1. Vous ne disposez pas de lecteur de carte à puce**

Plusieurs options s'offrent à vous. Vous pouvez :

#### a) disposer d'un ordinateur portable :

De nombreux ordinateurs portables (hors « Surface » et tablettes) disposent d'un lecteur de carte à puce. Dans ce cas, vous devez installer les composants pour la lecture de la carte. Voir procédure chapitre 2.a

b) acheter un lecteur de carte ou en demander un au service informatique de votre établissement

Vous pouvez trouver des lecteurs de carte à puce USB mono-fente sur internet ou dans un magasin de composants informatique. Le coût d'acquisition est environ d'une quinzaine d'euros (marque Ingenico, Gemalto ou autre). Cet achat sera rentabilisé rapidement car le lecteur de carte sera utilisé pour les déclarations des prochaines années.

- c) emprunter pendant quelques heures le lecteur d'un confrère
- d) réaliser votre télé déclaration depuis le poste informatique d'un confrère équipé d'un lecteur de carte à puce.

#### **2. Vérification du fonctionnement du lecteur mono-fente**

a) Le lecteur de carte à puce mono-fente **n'a jamais été utilisé sur le poste informatique** :

Vous **devez installer** un composant dénommé "**CryptolibCPS**" que vous trouverez aux adresses suivantes :

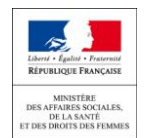

- composant pour windows [: http://esante.gouv.fr/services/espace-cps/telechargements](http://esante.gouv.fr/services/espace-cps/telechargements-libres/cryptolib-cps-windows)[libres/cryptolib-cps-windows](http://esante.gouv.fr/services/espace-cps/telechargements-libres/cryptolib-cps-windows)
- composant pour mac OS : [http://esante.gouv.fr/services/espace-cps/telechargements](http://esante.gouv.fr/services/espace-cps/telechargements-libres/cryptolib-cps-mac-os-x)[libres/cryptolib-cps-mac-os-x](http://esante.gouv.fr/services/espace-cps/telechargements-libres/cryptolib-cps-mac-os-x)

Pour ces deux liens vous arrivez sur la page suivante :

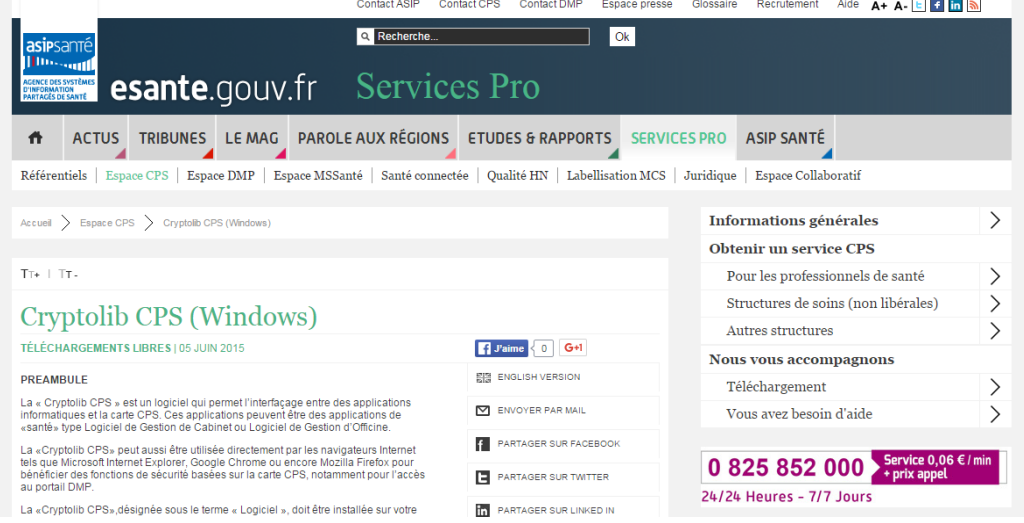

En bas de page, **cocher la case** pour accepter les termes du contrat et **cliquer** ensuite **sur le lien "INSTALLEUR DE CRYPTOLIB CPS"** dans la rubrique « documents associés » qui n'apparait qu'après avoir accepté les termes du contrat.

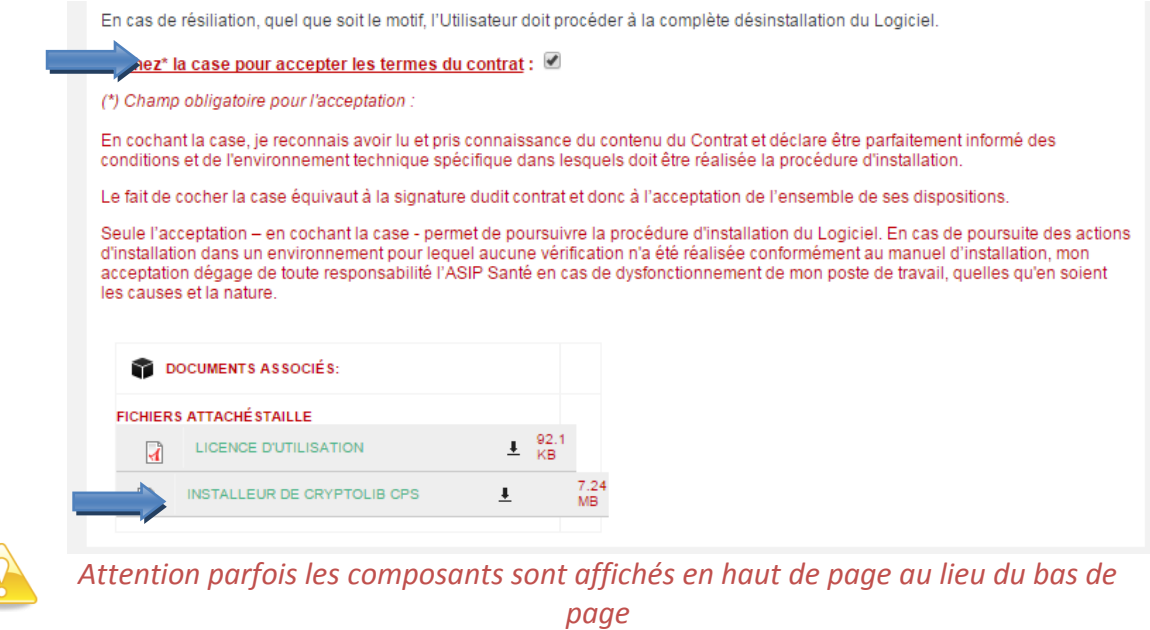

Le composant « CryptolibcpsXXX.msi » va être téléchargé sur votre poste<sup>3</sup>.

1

*<sup>3</sup> Les modes de téléchargement sont différents suivant les navigateurs et leurs versions. Sont communiqués ici les exemples pour les dernières versions de firefox et de google chrome et de la version 8 d'internet explorer.* 

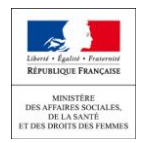

A partir de Google chrome :

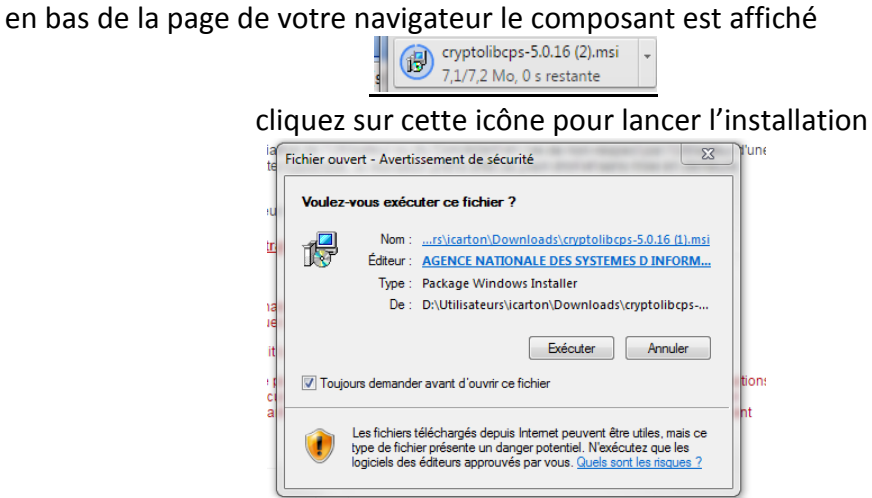

Puis cliquez sur « Exécuter »

 A partir de Firefox : la fenêtre suivante s'affiche

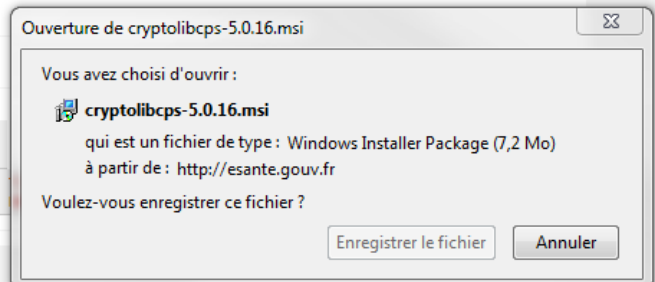

Cliquez sur enregistrer le fichier (sur le bureau par exemple ou dans un répertoire de votre choix)

Puis double cliquez sur le fichier enregistré pour lancer l'installation

Au lancement de l'installation la fenêtre suivante s'affiche

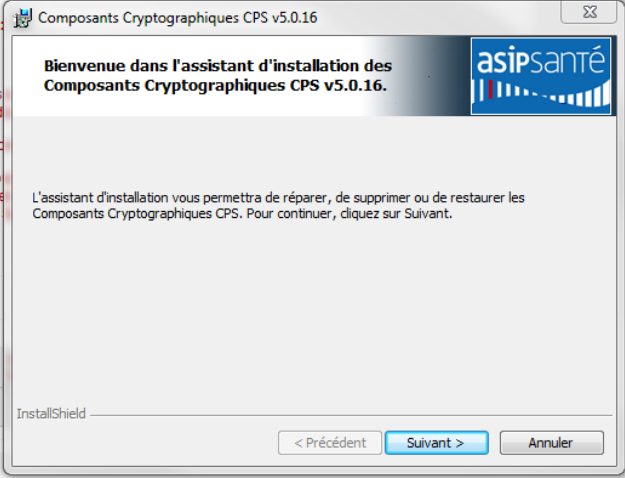

Cliquez sur suivant.

Le programme s'installe alors sur votre poste.

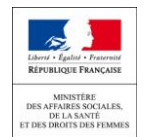

Une fois l'installation réalisée vous allez voir apparaitre une icône sur votre poste de travail "Gestionnaire de la carte CPS".

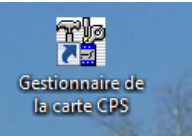

**Insérez votre carte CPS dans le lecteur** Puis Cliquez sur l'icône pour vérifier l'installation

Une fenêtre s'ouvre et une barre de progression est affichée. Cela peut prendre quelques instants pour la première lecture.

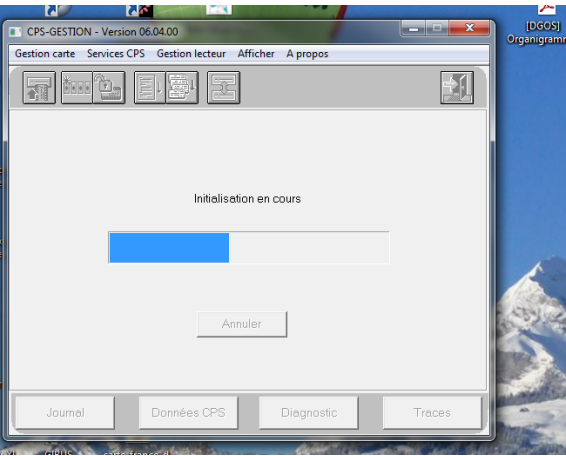

Au bout de ce délai, les données de votre carte CPS sont affichées dans la fenêtre.

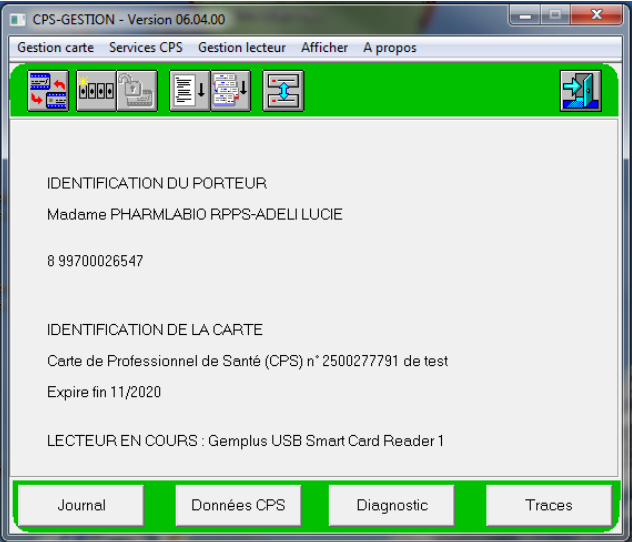

Le fond d'écran est vert pour les pharmaciens et rouge pour les médecins. Si votre fond d'écran est d'une autre couleur, blanc par exemple, c'est que la carte utilisée n'est pas la carte d'un biologiste.

#### **Si vous utilisez Firefox :**

Vous devez installer un composant complémentaire.

Depuis la page suivante : [http://testssl.asipsante.fr](http://testssl.asipsante.fr/)

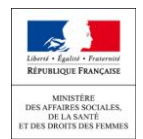

| $\leftarrow$ $\rightarrow$                                                                    | C htestssl.asipsante.fr                                                         |                                                                                                    |                                                                                                  |                                                          | $\frac{1}{2}$ = |
|-----------------------------------------------------------------------------------------------|---------------------------------------------------------------------------------|----------------------------------------------------------------------------------------------------|--------------------------------------------------------------------------------------------------|----------------------------------------------------------|-----------------|
|                                                                                               |                                                                                 | Applications G Google G BioMed W MantisBT Web Conf h RPPS E RIDA CertDc h Outils MSSanté A ORU PACA (C ORU PACA h PFCSE |                                                                                                  |                                                          |                 |
| asipsanté<br><b>All Dissouth</b><br>AGENCE DES SYSTÈMES<br>D'INFORMATION<br>PARTAGÉS DE SANTÉ | <b>CPS miles</b><br><b>FESTSSL - ASTP Sante</b><br><b>CPS #01- 000   CPS #0</b> |                                                                                                    |                                                                                                  |                                                          |                 |
|                                                                                               |                                                                                 |                                                                                                    |                                                                                                  | Accueil   esante.gouv.fr   integrateurs-cps.asipsante.fr |                 |
|                                                                                               |                                                                                 |                                                                                                    |                                                                                                  |                                                          |                 |
|                                                                                               |                                                                                 |                                                                                                    | Tester l'authentification d'accès avec les cartes<br>CPS2ter, CPS2ter test,<br>CPS3 et CPS3 test |                                                          |                 |
|                                                                                               |                                                                                 |                                                                                                    | https://testssl.asipsante.fr                                                                     |                                                          |                 |
|                                                                                               |                                                                                 | Configuration du Périphérique PKCS11 et intégration des Certificats racine ASIP Sante CPS.                              | Installeur XPI de l'Extension CPS pour Firefox :                                                 |                                                          |                 |
|                                                                                               |                                                                                 |                                                                                                    | Site Web "TEST SSL"<br><b>ASIP Santé</b>                                                         |                                                          |                 |

Cliquez sur le lien « Installeur XPI »

L'installation est lancée automatiquement et le composant chargé sur votre poste informatique

#### **Il est conseillé de vérifier l'installation de ce composant**

Dans Firefox, cliquer sur l'icône (la plus à droite) Le menu s'affiche **C** Firefox Saisir un terme à rechercher ou une adr  $C^i$  Q, Recherche ☆ | 白 ワ ↓ A タ O Ξ  $X$ , Couper  $\mathbb{F}_{\mathbb{H}}$  Copier  $\hat{\mathbb{Z}}$  Coller 100%  $\overline{a}$  $\Box$  $\infty$  $\mathbb{P}$ Nouvelle<br>fenêtre Fenêtre privée Enregistrer la  $\bigoplus$  $\odot$ 心 **Plein écrar** Imprim  $\mathsf{Q}$  $\ddot{\circ}$ 车 Recherche  $rac{1}{\text{Ortion}}$ Gérer les m **Construction**  $\overline{z}$ C) Se connecter à Sync Q Rechercher **Personnaliser**  $\circ$  0

Cliquez sur le menu « Modules »

Le gestionnaire de module s'affiche

#### Cliquez sur « Extensions » (barre de menu de gauche)

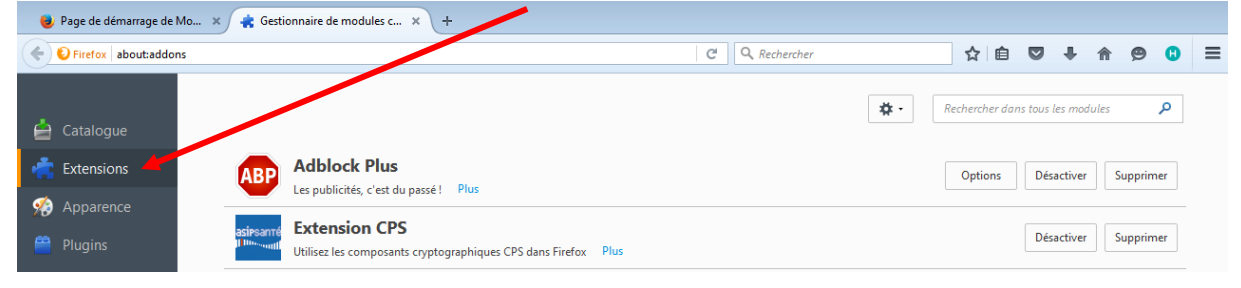

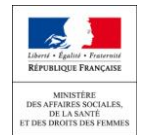

Dans la ligne « extension CPS » vous devez avoir uniquement les options « Désactiver » et « Supprimer »

Si vous voyez une option « Activer » vous devez cliquez dessus

Il faudra ensuite fermer le navigateur, l'ouvrir à nouveau et refaire le test pour valider la configuration.

Vous êtes désormais en capacité d'accéder au site de télé déclaration [\(https://biologie.sante.gouv.fr\)](https://biologie.sante.gouv.fr/)

b) Le lecteur de carte à puce mono-fente **a déjà été utilisé** sur le poste mais ce poste ne sert pas à la transmission des FSE.

Le composant « Cryptolib » nécessaire à la lecture du code porteur de votre carte n'est pas systématiquement requis pour tous les usages de lecture de la carte CPS.

Vérifier si ce composant est installé sur votre poste. Depuis votre navigateur, saisissez l'adresse suivante : **[http://testssl.asipsante.fr](http://testssl.asipsante.fr/)**

La page suivante s'affiche

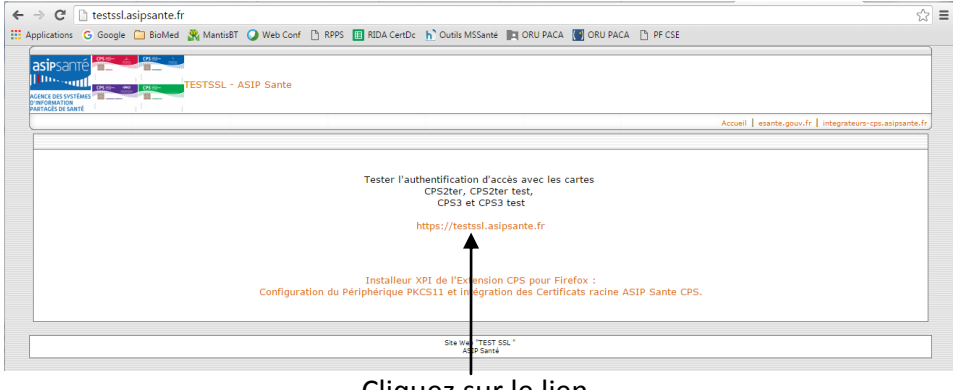

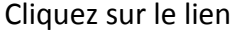

**Si le composant est installé,** la page permettant de choisir le certificat s'affiche

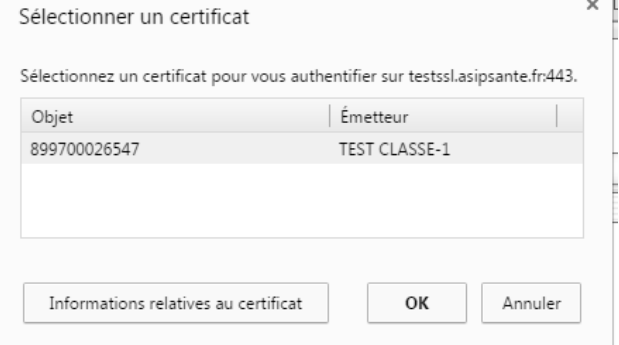

Cliquez sur OK

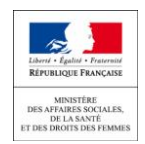

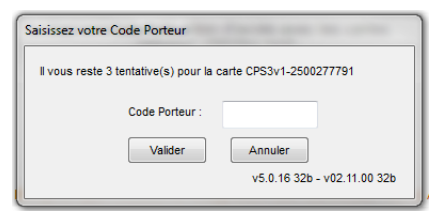

Saisissez le code porteur

Le code porteur correspond au code qui vous a été communiqué lors de la délivrance de votre carte  $CPS<sup>4</sup>$ .

La carte est lue et la page suivante est affichée

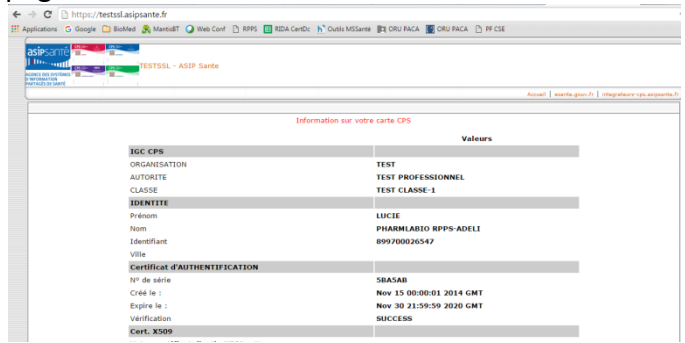

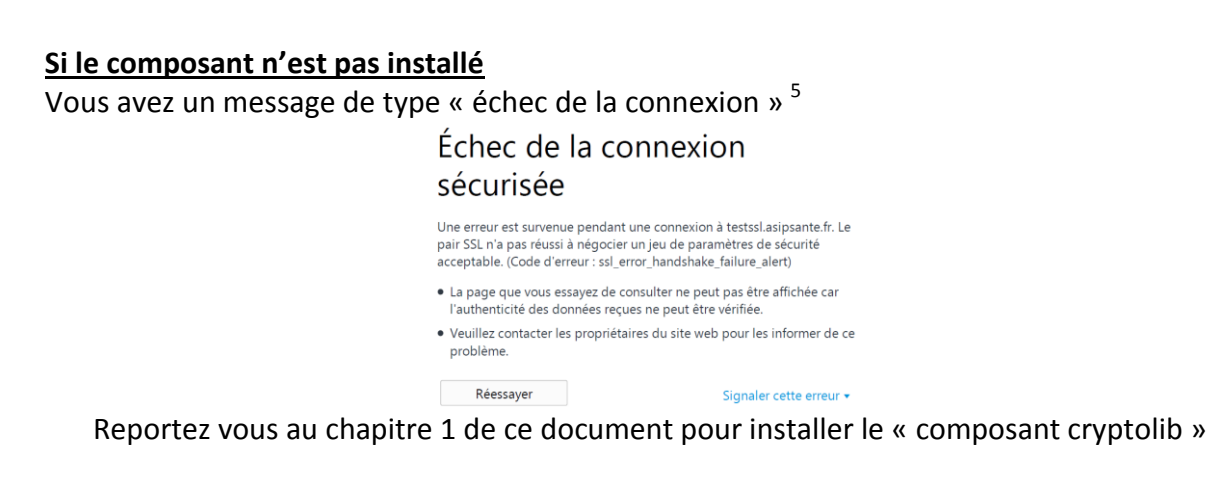

#### **Si vous utilisez Firefox**

Vous devez installer un composant complémentaire.

Depuis la page de test : [http://testssl.asipsante.fr](http://testssl.asipsante.fr/)

**.** 

*<sup>4</sup> Si vous avez égaré le code vous devez prendre contact avec le support CPS au 0 825 85 2000*

<sup>5</sup> Message différent suivant les navigateurs

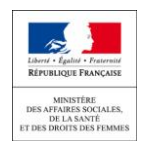

| $\leftarrow$ $\rightarrow$ C' $\Box$ testssl.asipsante.fr                                                                                                | ☆ ≡ |  |  |  |  |  |  |  |
|----------------------------------------------------------------------------------------------------|-----|--|--|--|--|--|--|--|
|                                                                                                    |     |  |  |  |  |  |  |  |
| $rac{an}{b}$                                                                                                    |     |  |  |  |  |  |  |  |
| <b>asip</b> santé<br>PWC                                                                                                    |     |  |  |  |  |  |  |  |
| $\left\Vert \text{Im}\omega_{\text{null}}\right\Vert _{\text{gas}}$ = $\left\Vert \text{cos}\right\Vert$<br><b>TESTSSL - ASIP Sante</b><br><b>MARKET</b> |     |  |  |  |  |  |  |  |
| <b>ACENCE DES SYSTÈMES</b><br>D'INFORMATION<br>PARTACÉS DE SANTÉ                                                                                         |     |  |  |  |  |  |  |  |
| Accueil   esante.gouv.fr   integrateurs-cps.asipsante.fr                                                                                                 |     |  |  |  |  |  |  |  |
|                                                                                                    |     |  |  |  |  |  |  |  |
|                                                                                                    |     |  |  |  |  |  |  |  |
| Tester l'authentification d'accès avec les cartes                                                                                                    |     |  |  |  |  |  |  |  |
| CPS2ter, CPS2ter test,<br>CPS3 et CPS3 test                                                                                                    |     |  |  |  |  |  |  |  |
| https://testssl.asipsante.fr                                                                                                    |     |  |  |  |  |  |  |  |
|                                                                                                    |     |  |  |  |  |  |  |  |
|                                                                                                    |     |  |  |  |  |  |  |  |
|                                                                                                    |     |  |  |  |  |  |  |  |
| Installeur XPI de l'Extension CPS pour Firefox :<br>Configuration du Périphérique PKCS11 et intégration des Certificats racine ASIP Sante CPS.           |     |  |  |  |  |  |  |  |
|                                                                                                    |     |  |  |  |  |  |  |  |
|                                                                                                    |     |  |  |  |  |  |  |  |
| Site Web "TEST SSL"<br>SIP Santé                                                                                                    |     |  |  |  |  |  |  |  |
|                                                                                                    |     |  |  |  |  |  |  |  |

Cliquez sur le lien « Installeur XPI »

#### **Il est conseillé de vérifier l'installation de ce composant**

#### Dans Firefox, cliquer sur l'icône (la plus à droite)

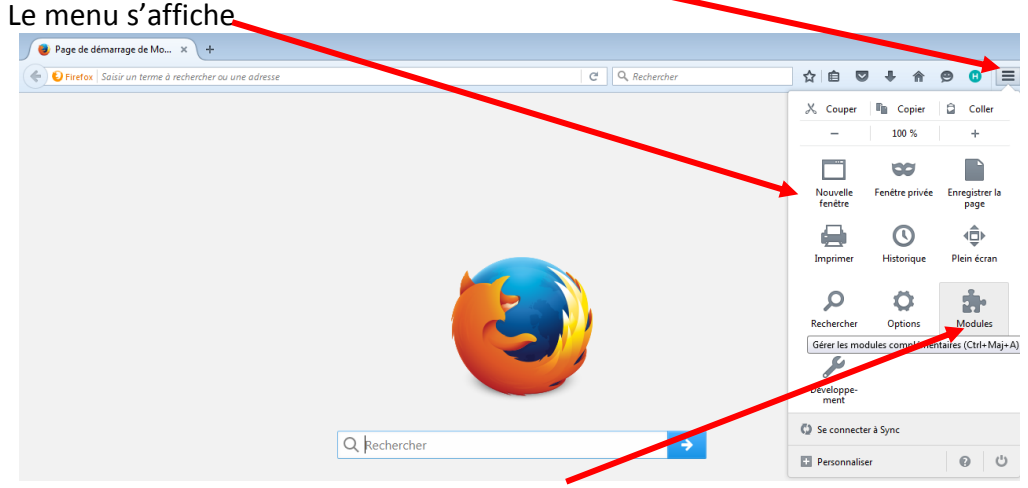

Cliquez sur le menu « Modules »

#### Le gestionnaire de module s'affiche

#### Cliquez sur « Extensions » (barre de menu de gauche) Page de démarrage de Mo... x Gestionnaire de modules c... x ← D Firefox about:addons  $C^l$  Q, Rechercher ☆ ● ▼ ↓ ☆ ●  $\bullet$  $\equiv$  $\frac{1}{2}$ Rechercher dans tous les modules م Catalogue **C** Extensions **Adblock Plus** Options Désactiver Supprimer Les publicités, c'est du passé ! Plus  $\bullet$  Apparence **Extension CPS** Désactiver Supprimer Utilisez les composants cryptographiques CPS dans Firefox Plus

Dans la ligne « extension CPS » vous devez avoir uniquement les options « Désactiver » et « Supprimer »

Si vous voyez une option « Activer » vous devez cliquez dessus. Il faudra ensuite fermer le navigateur, l'ouvrir à nouveau et refaire le test pour valider la configuration. Il peut être parfois nécessaire de redémarrer le poste.

#### **3. Vérification de l'installation d'un lecteur bi-fente sur un poste**

Les lecteurs de cartes bi-fentes nécessitent l'installation sur le poste d'un composant complémentaire.

Si vous installez un lecteur de carte bi fentes pour la première fois sur votre poste vous devez télécharger et installer ce composant.

- 1. Branchez votre lecteur de carte
- 2. Insérez la carte d'un des biologiste du laboratoire
- 3. A partir de votre navigateur, saisissez l'adresse suivante :

https://espacepro.ameli.fr/PortailPS/appmanager/portailps/professionnelsante? nfpb=true [&\\_pageLabel=vp\\_espace\\_telechargement\\_page&redirectionTelechargement=composant](https://espacepro.ameli.fr/PortailPS/appmanager/portailps/professionnelsante?_nfpb=true&_pageLabel=vp_espace_telechargement_page&redirectionTelechargement=composant)

#### La page suivante s'affiche

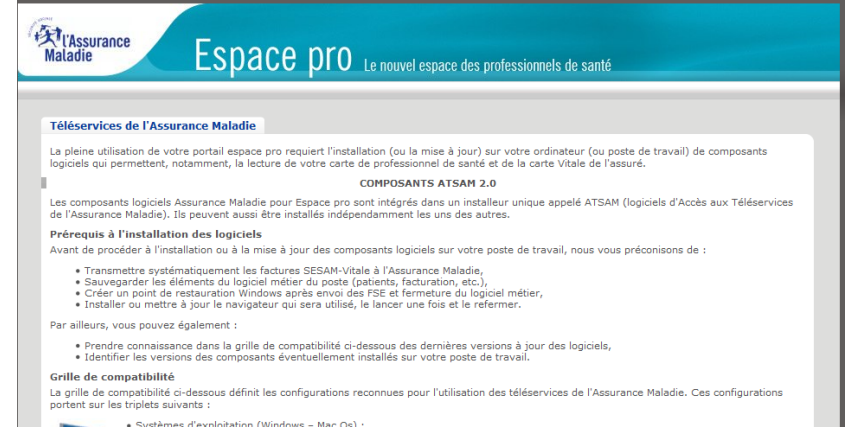

En bas de page vous trouverez le tableau vous permettant de choisir la version du composant « Gestionnaire d'accès au lecteur (GALSS) » en fonction du système d'exploitation de votre PC.

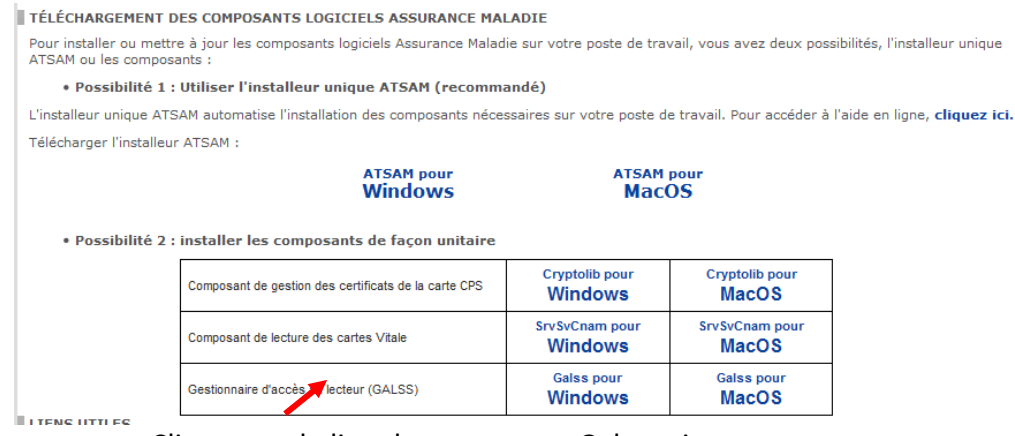

Cliquez sur le lien du composant Galss suivant votre poste

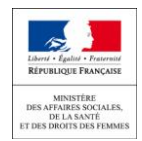

La page permettant l'enregistrement du composant s'affiche

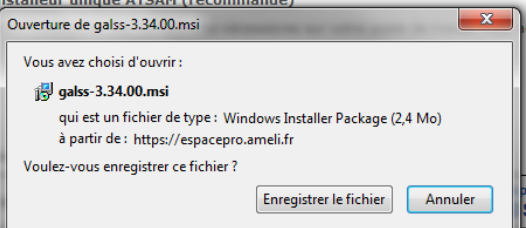

Cliquez sur enregistrer le fichier (sur le bureau par exemple ou dans un répertoire de votre choix)

4. Installez le composant Galss

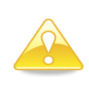

Assurez-vous avant l'installation que le lecteur de carte est connecté au poste et la carte du professionnel de santé insérée dans le lecteur. **Vous devez également avoir déjà installé le composant Cryptolib.**

Puis double cliquez sur le fichier enregistré pour lancer l'installation

Au lancement de l'installation la fenêtre suivante s'affiche

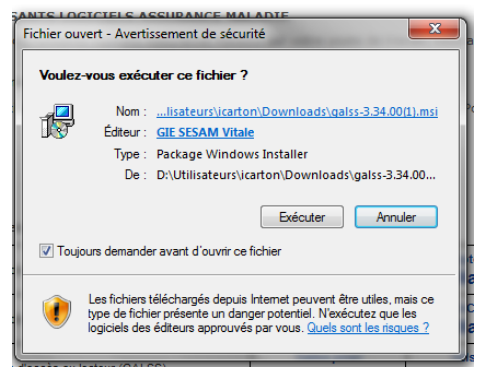

#### Cliquez sur exécuter

La page suivante s'affiche

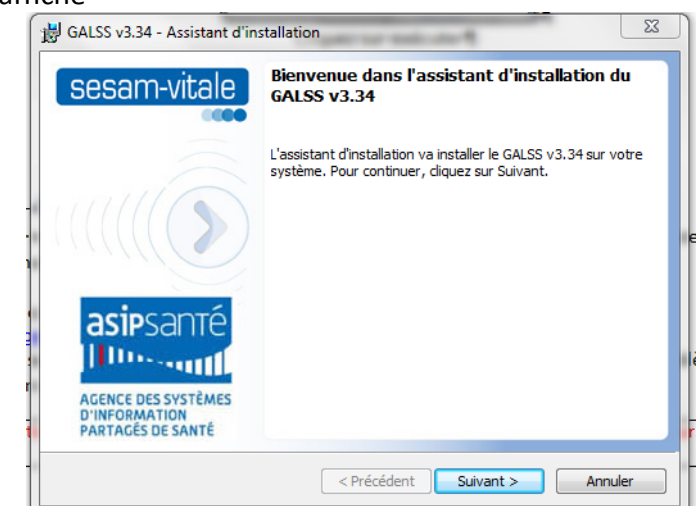

Cliquez sur suivant et suivez les étapes de l'assistant

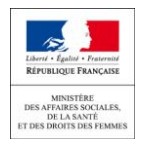

La page suivante s'affiche

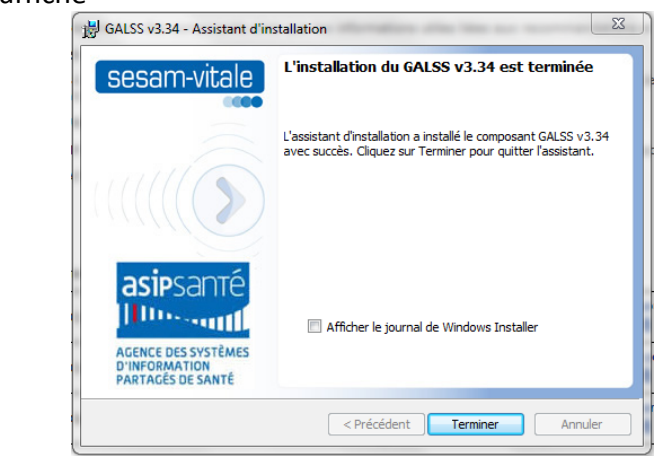

Cliquez sur terminez pour finir l'installation

Pour vérifier l'installation de votre lecteur vous pouvez lancer le programme « gestionnaire de carte CPS  $\rightarrow$  Cf chapitre 1

#### **5. Diagnostic du poste**

Si malgré toutes ces opérations il vous est impossible d'accéder u site de télé déclaration et que vous n'utilisez pas le poste servant aux FSE, l'ASIP met à la disposition des utilisateurs de carte CPS un outil de diagnostic des postes informatiques.

Pour accéder à cet outil vous devez saisir dans votre navigateur l'adresse suivante : www.**outil**-**[diagnostic](http://www.outil-diagnostic.asipsante.fr/ASIP)**.**asip**sante.fr/**ASIP**.

Il réalise dans un premier temps un diagnostic et propose ensuite de corriger les problèmes s'il y en a.

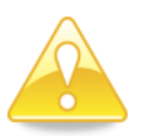

#### **Attention : Cet outil ne doit être utilisé que si le poste n'est pas utilisé pour télétransmettre les FSE**

L'outil nécessite l'utilisation de composants « java » à jour. Si ce n'est pas le cas l'outil vous le dira et vous proposera d'installer Java.

La page suivante s'affiche :

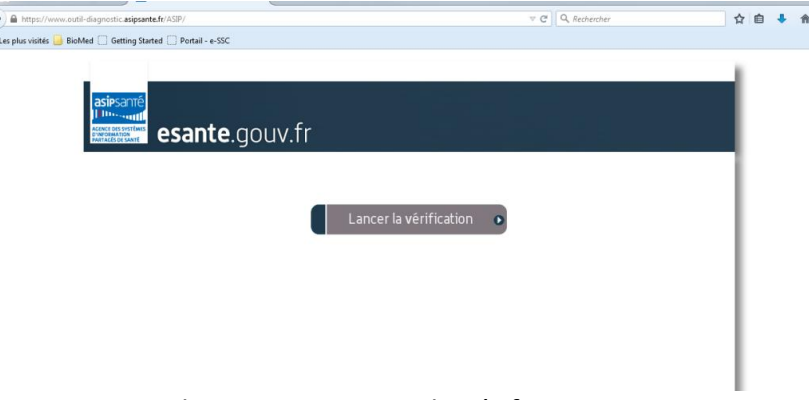

Cliquez sur « Lancer la vérification ».

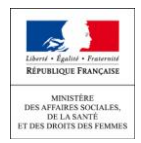

La page suivante s'affiche

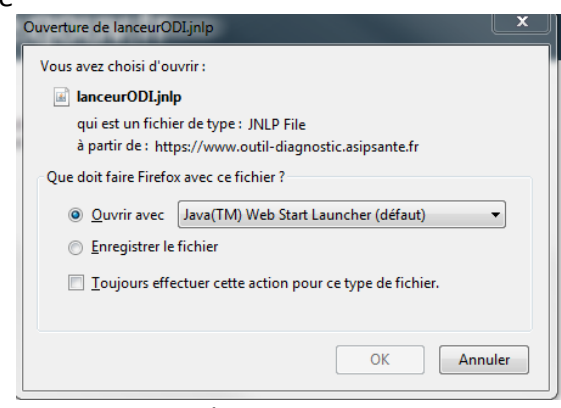

Cliquez sur OK

Le diagnostic se lance et affiche le résultat.

**Si tout est vert** comme dans la copie d'écran suivante vous pouvez accéder à la télé déclaration

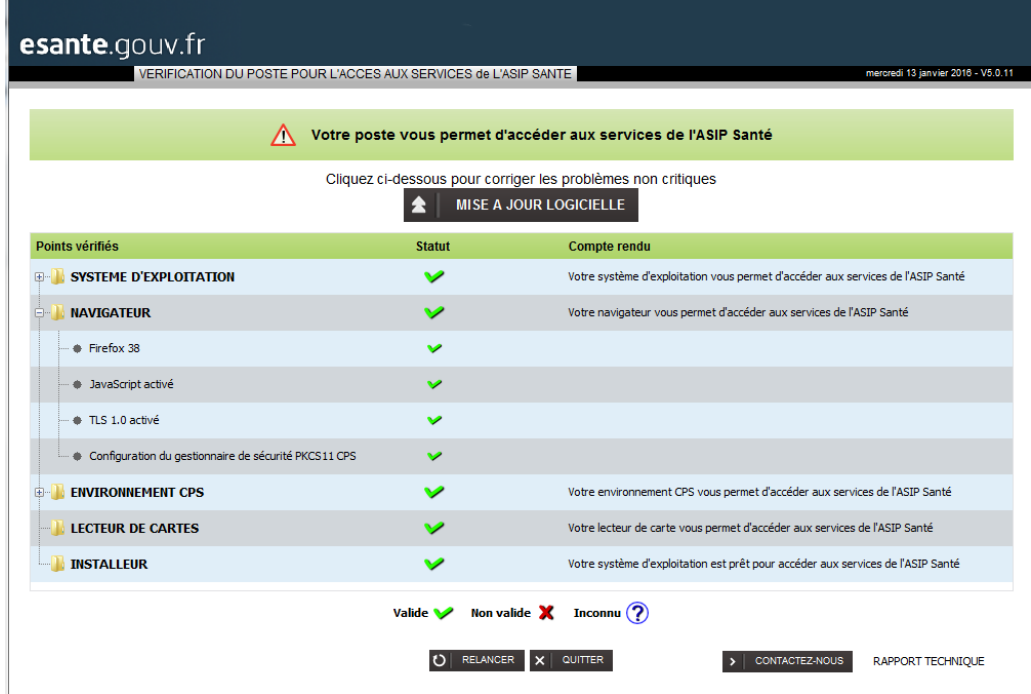

**Si un des composants est non valable** (croix rouge), l'outil vous propose d'installer les composants nécessaires à la lecture de la carte CPS

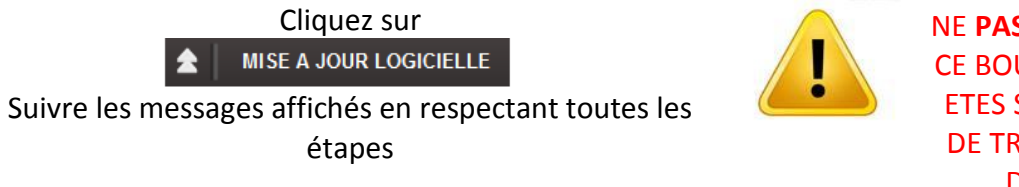

NE **PAS** CLIQUER SUR CE BOUTON SI VOUS ETES SUR LE POSTE DE TRANSMISSION DE LA FSE

Vous êtes en capacité d'accéder au site de télé déclaration ([https://biologie.sante.gouv.fr\)](https://biologie.sante.gouv.fr/)

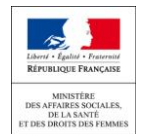

#### **6. Connexion depuis le poste servant à la télé transmission des FSE**

Le poste servant à la transmission des cartes CPS permet normalement l'accès au site de la télé déclaration.

Si vous ne pouvez pas accéder au site de télé déclaration depuis votre poste de télétransmission des FSE, nous vous recommandons vivement d'utiliser un autre poste et d'acquérir si nécessaire un lecteur de carte mono fente  $\rightarrow$  Cf chapitre 1

Si vous êtes contraint d'utiliser le poste de FSE et que l'accès au site de télé déclaration de l'activité n'est pas opérationnel, merci de prendre contact avec le service support de la direction générale de la santé : [dgs-biomed@sante.gouv.fr.](mailto:%20dgs-biomed@sante.gouv.fr)

#### **7. Impossible d'accéder à l'annuaire RPPS**

Lors de l'accès au site de télé déclaration, une fenêtre s'affiche pour vous demander la saisie de votre code porteur (lecture de carte CPS OK). Une fois la saisie réalisée, le site interroge l'annuaire RPPS.

Cette interrogation peut être longue et s'achever par une page d'erreur de type « BAD Gateway…. ».

Veuillez réaliser un nouvel essai quelques minutes plus tard.

Si le problème persiste merci d'envoyer un message à [dgs-biomed@sante.gouv.fr](mailto:dgs-biomed@sante.gouv.fr)

#### **8. Vous accédez au site de télé déclaration mais pas au formulaire**

Vous êtes arrivés sur la page de connexion de la télé déclaration

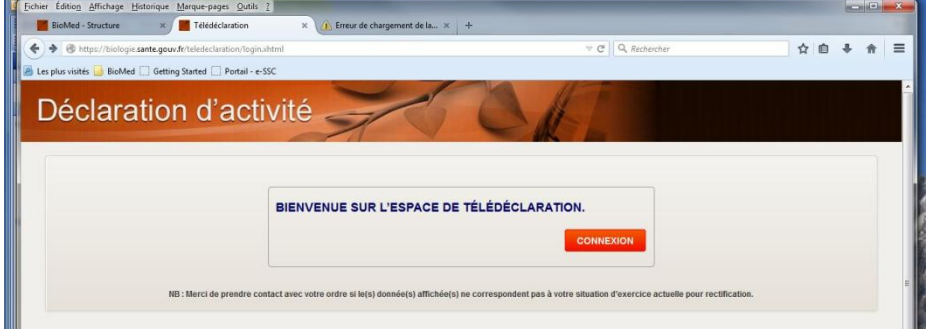

Si vous exercer dans un seul laboratoire, après avoir cliquez sur bouton « Connexion », vous devez accéder directement à votre formulaire de télé déclaration.

Si une barre de message rouge s'affiche sur la page, c'est que :

Vous n'êtes pas référencé dans l'annuaire RPPS

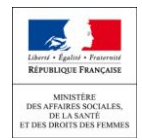

Pendre contact avec votre ordre (CNOM ou CNOP) pour la régularisation de votre activité

 Aucun laboratoire correspondant à la situation d'exercice enregistrée dans l'annuaire RPPS n'est référencé dans le système de gestion de télé déclaration d'activité.

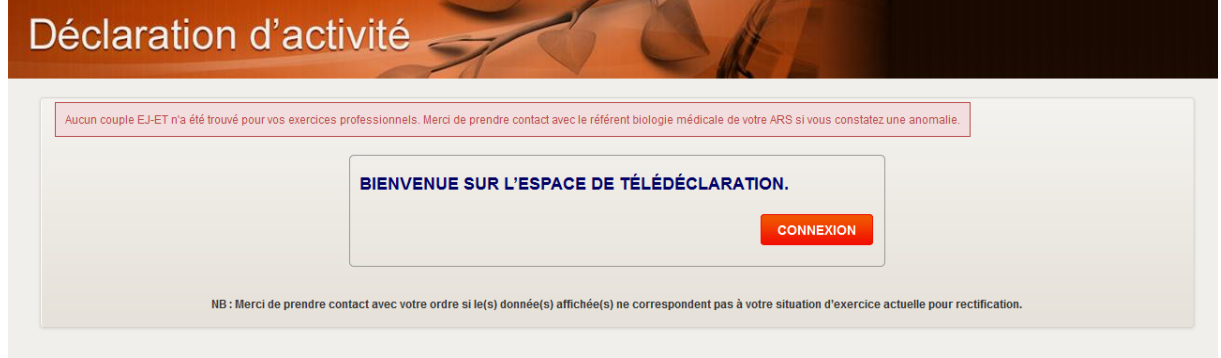

Pendre contact avec votre référent en ARS

### **9. Vous accédez au site de télé déclaration mais la liste des laboratoires d'exercice est incomplète**

Pendre contact avec votre ordre (CNOM ou CNOP) pour la régularisation de votre activité.